Après que l'enregistrement est terminé, votre vidéo est automatiquement sauvegardé dans la plateforme Microsoft Stream. Voici comment accéder et partager la vidéo.

Connectez-vous à votre compte HEC sur office.com

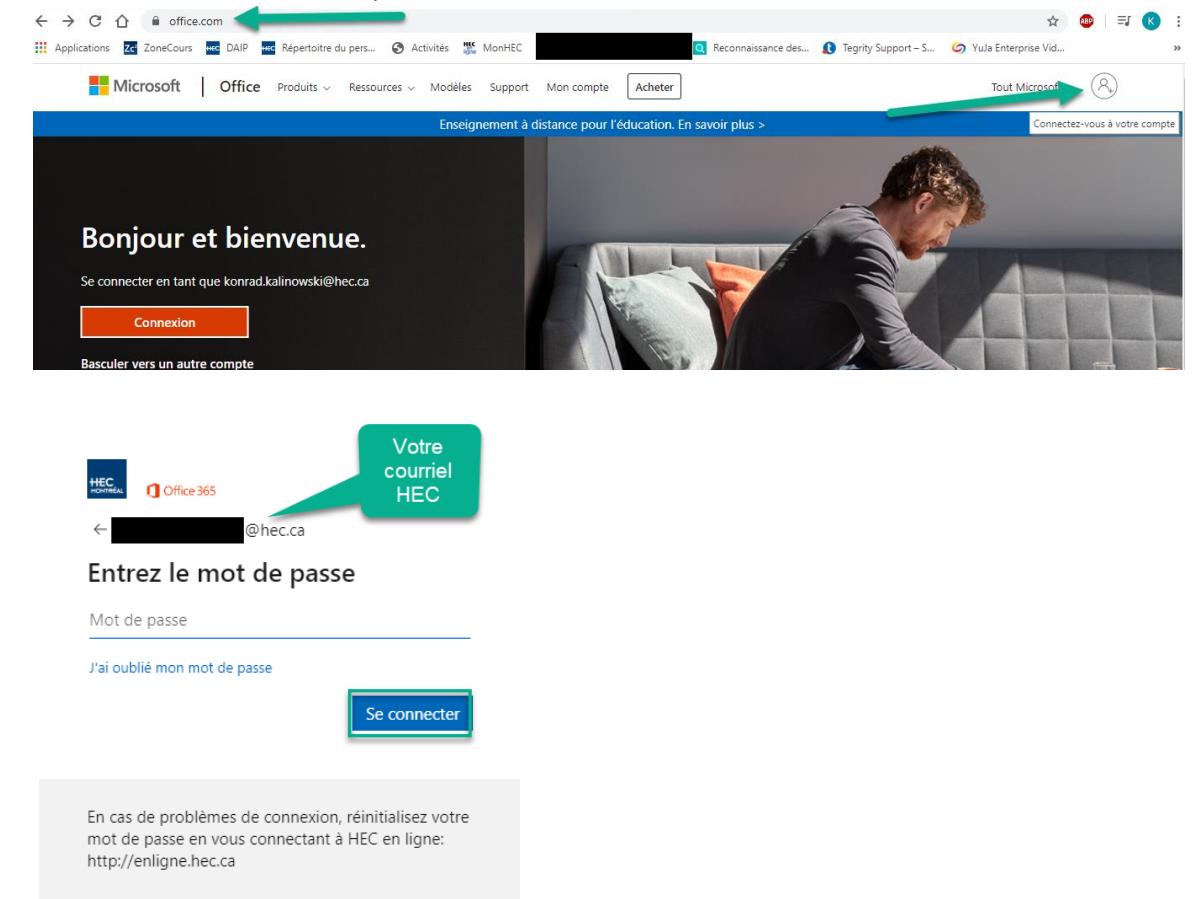

## Cliquez sur Stream

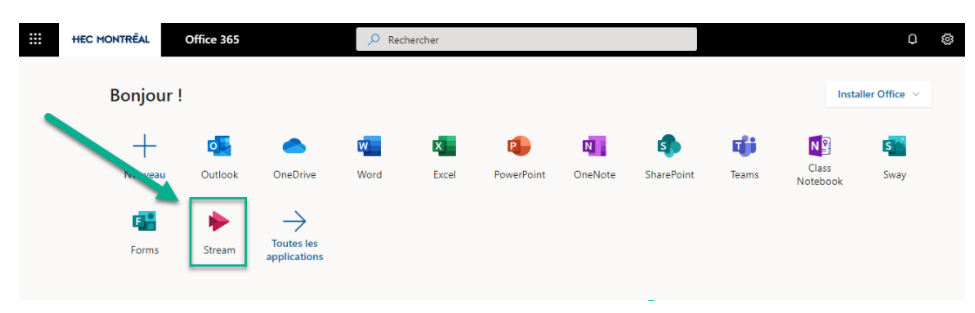

# Cliquez sur Mon contenu/Vidéos

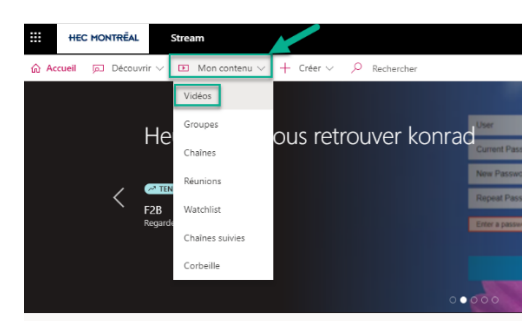

#### Trouvez votre enregistrement et cliquez sur le crayon

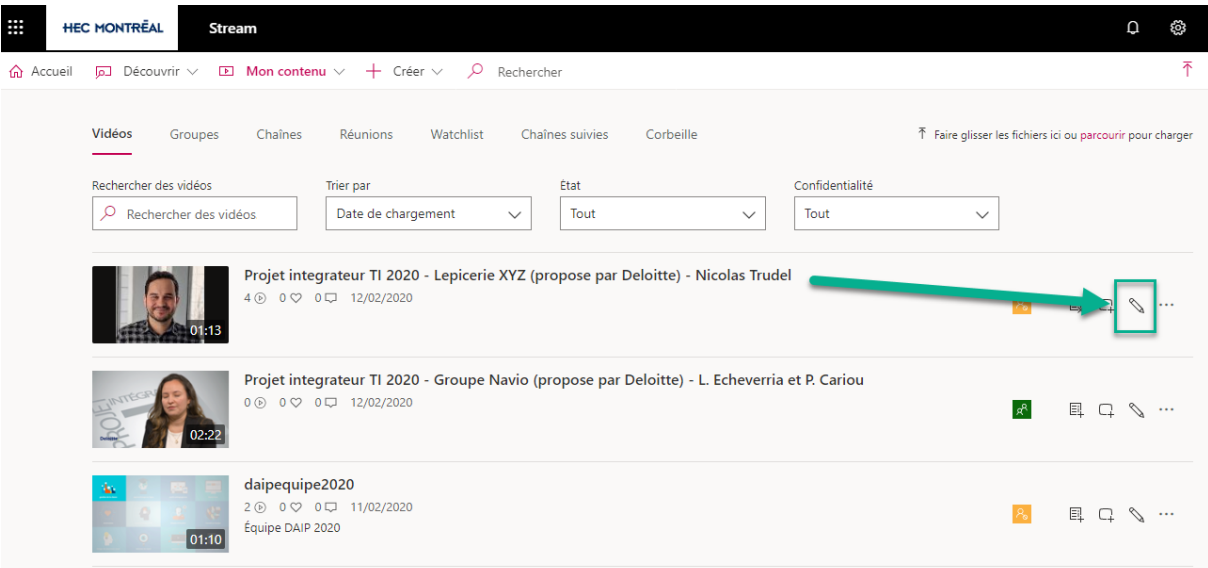

#### Pour partager votre vidéo :

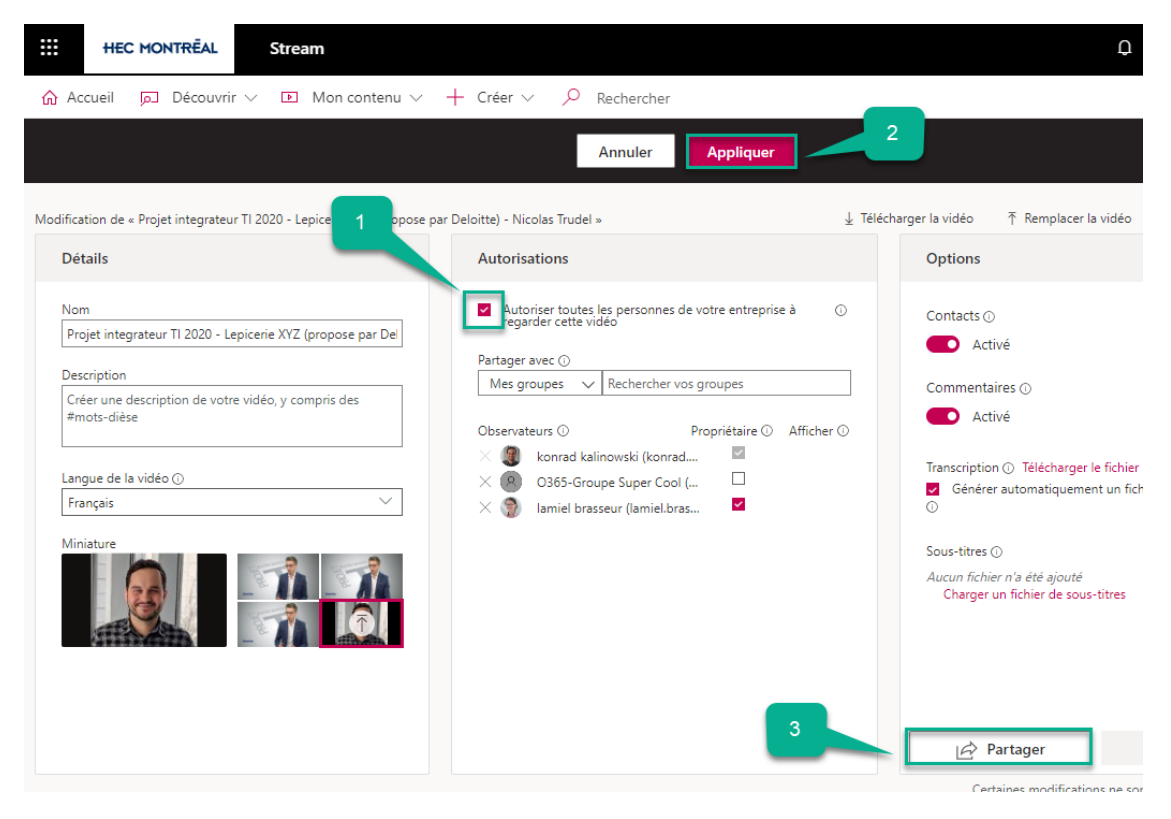

Copiez et envoyez le lien ou partagez-le sur ZoneCours

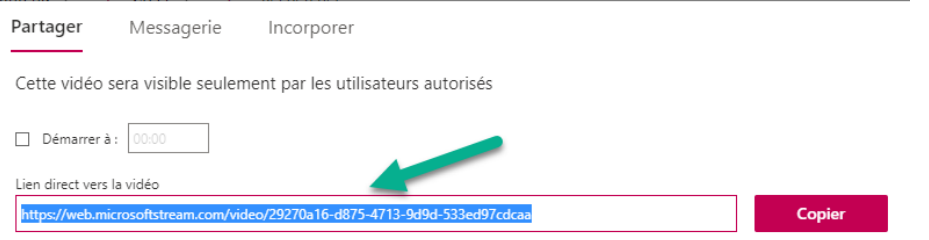

Une fois cette option cochée, les étudiants pourront accéder la vidéo avec le lien, ils auront juste à s'authentifier avec leur compte courriel HEC.

\*Cette méthode rend la vidéo visible à toutes les membres de HEC, si vous souhaitez spécifier les accès, il faut le faire manuellement comme suit :

Pour partager avec une/des personne(s) spécifique(s) :

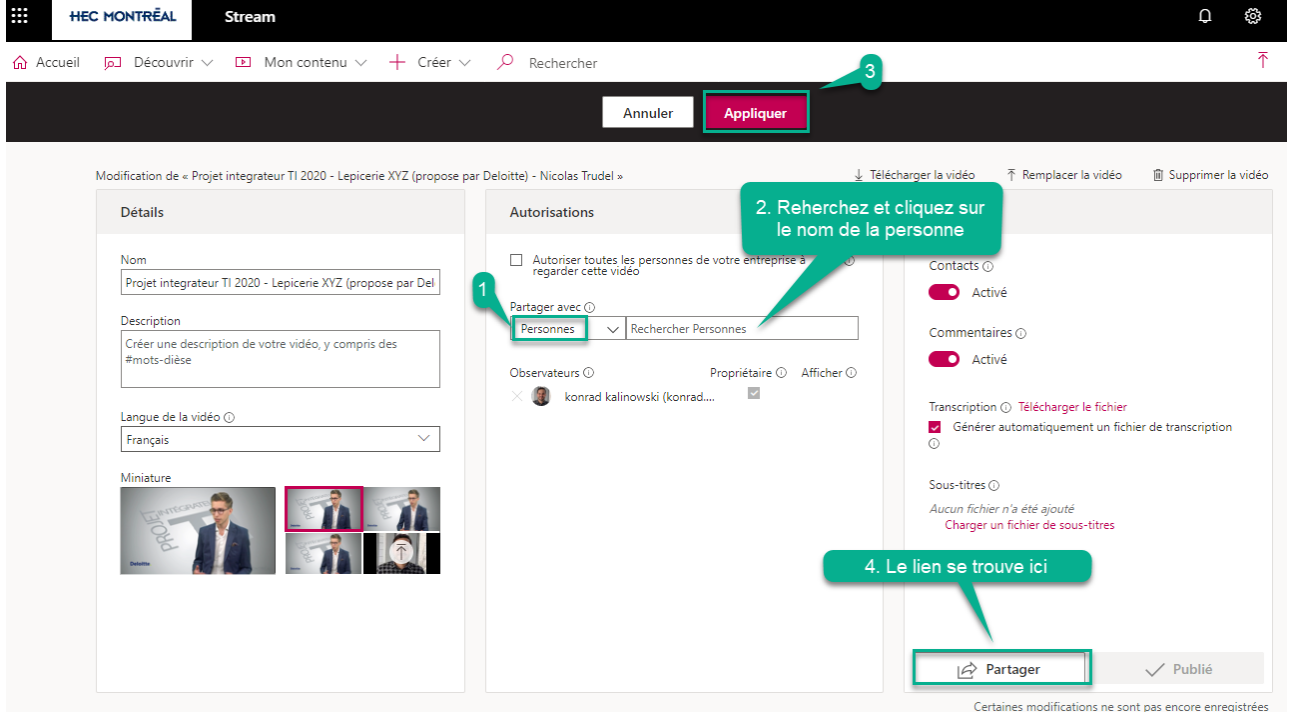

### Copiez et envoyez le lien ou partagez-le sur ZoneCours

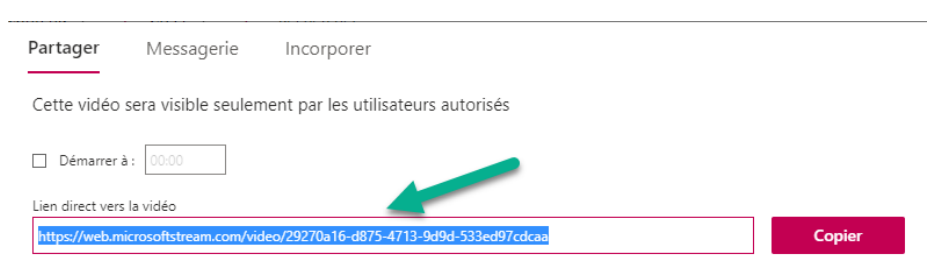